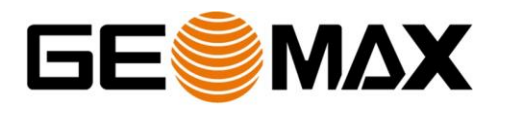

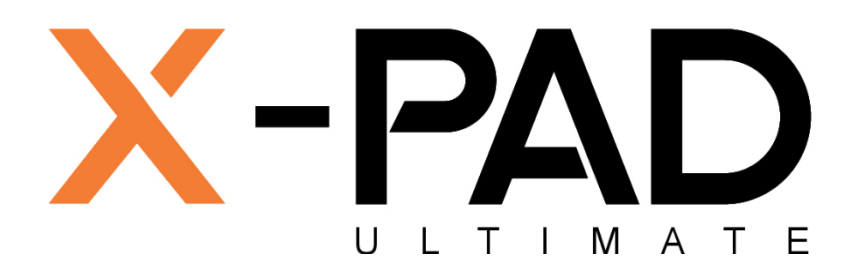

# **Installation & Activation procedure**

To install and activate **X-PAD Ultimate** software please follow the instructions below:

### **Step 1 – Download X-PAD Ultimate Setup software**

- Download **X-PAD Ultimate** software from the links below:

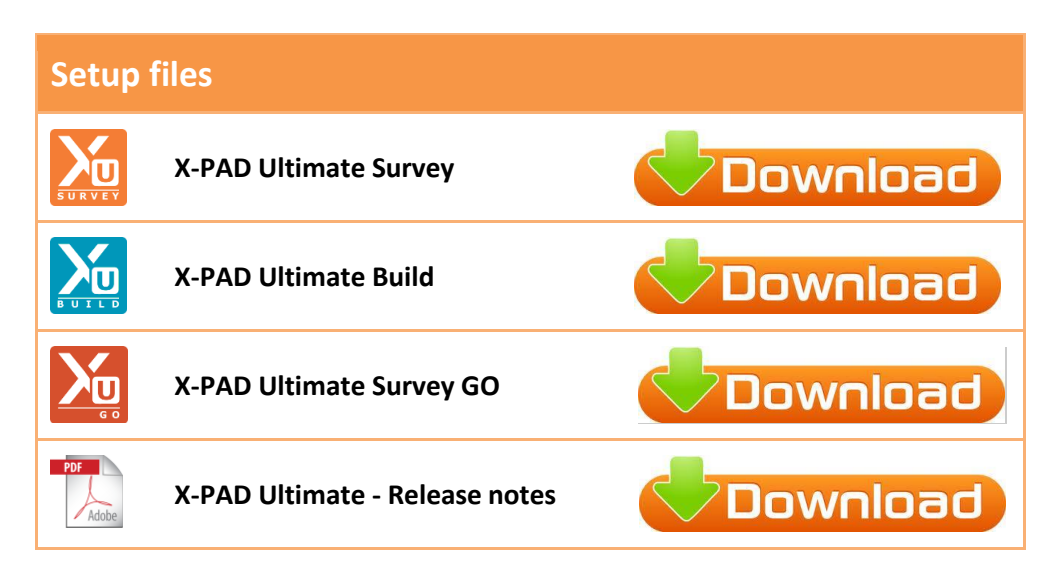

### **Step 2 – Install X-PAD Ultimate software**

- If you need to activate **X-PAD Ultimate Survey** copy the file **it.geomax.xpadsurveyultimate.apk** file from PC to the controller and install it directly from the controller
- If you need to activate **X-PAD Ultimate Build** copy the file **it.geomax.xpadbuildultimate.apk** file from PC to the controller and install it directly from the controller
- If you need to activate **X-PAD Ultimate Survey GO** copy the file **it.geomax.xpadsurveygoultimate.apk** file from PC to the controller and install it directly from the controller

### **Step 3 – Run X-PAD Ultimate**

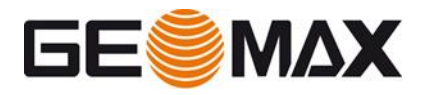

- From controller select **Applications** item

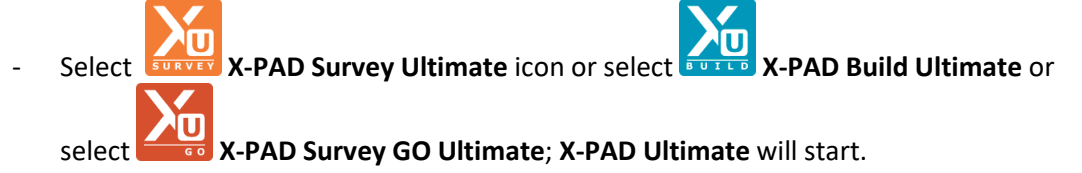

### **Step 4 – Activation**

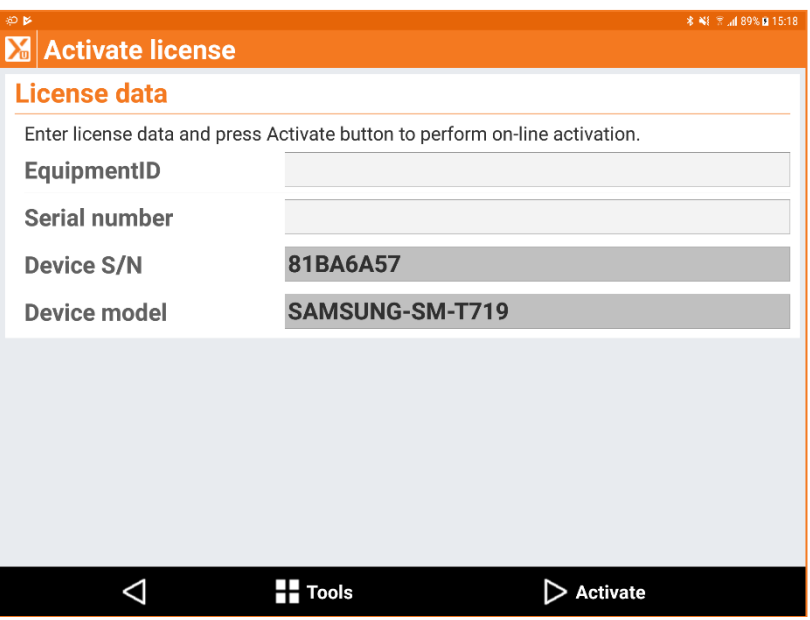

- Enter your **EquipmentID** and **Serial number**
- If the controller is connected to internet the activation will be executed automatically and you are ready to start.
- If the controller is not connected to internet follow the instructions that appears on the controller:

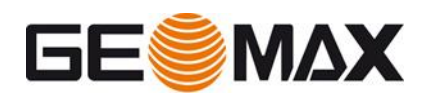

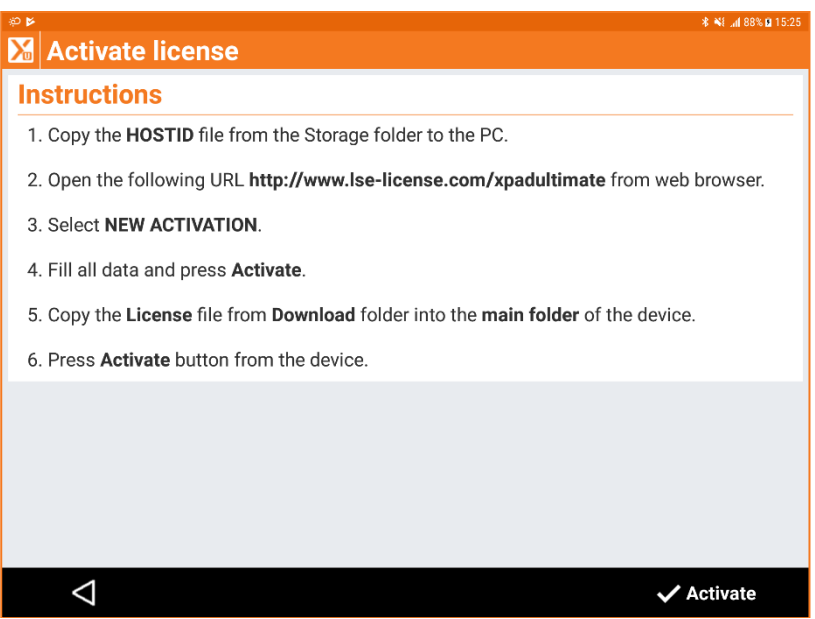

- Copy the **HOSTID** file that has been created on the main folder of the controller to the PC and open the following web page:

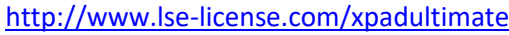

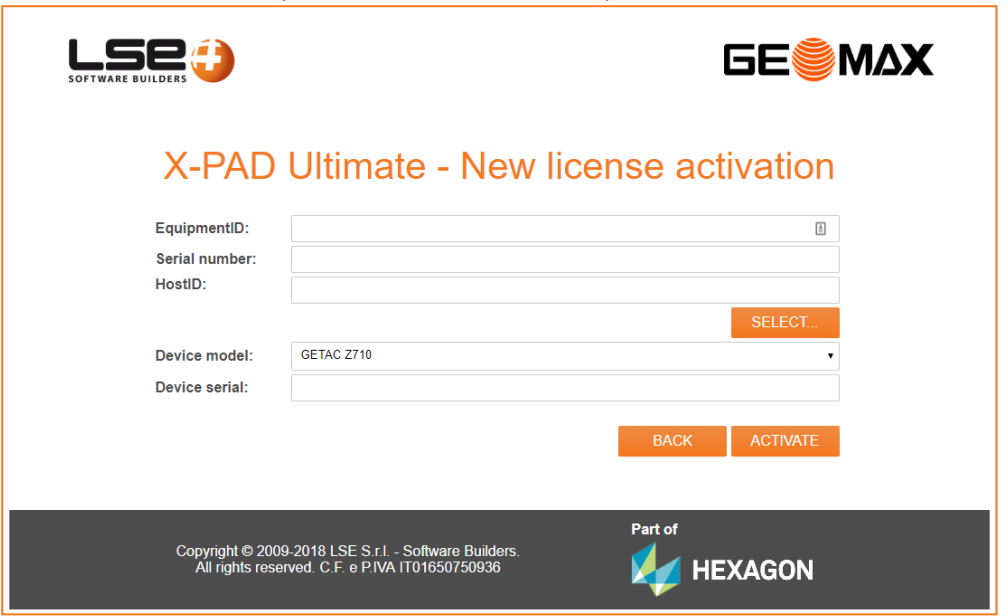

- Enter your **EquipmentID** and **Serial number.**
- Load the **HOSTID** file.
- Press **ACTIVATE;** the **LICENSE** file can be immediately downloaded from the web page or will be available in the Download folder of the PC.
- Copy the **LICENSE** file to the controller and press **Activate** on **X-PAD.**

#### **Step 5 – Localization package**

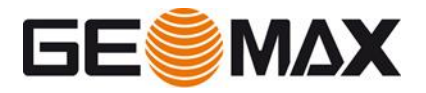

- Localization package can be downloaded directly from **X-PAD** in the page **Settings > Miscellaneous** but it requires internet connection.

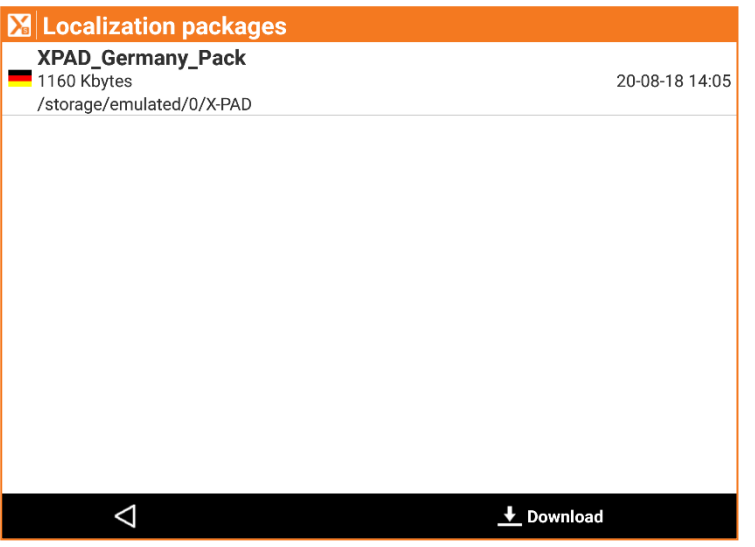

- Without internet connection localization package can be downloaded from the links below:

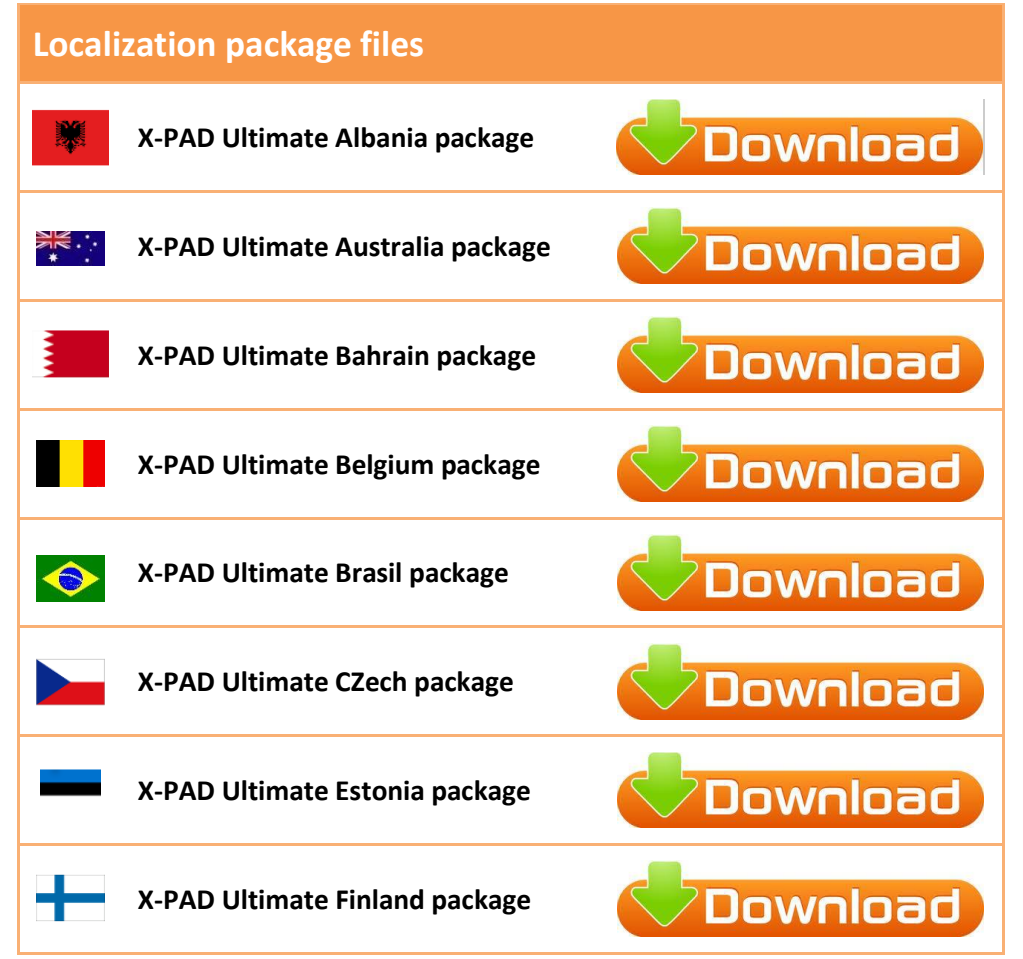

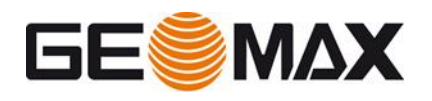

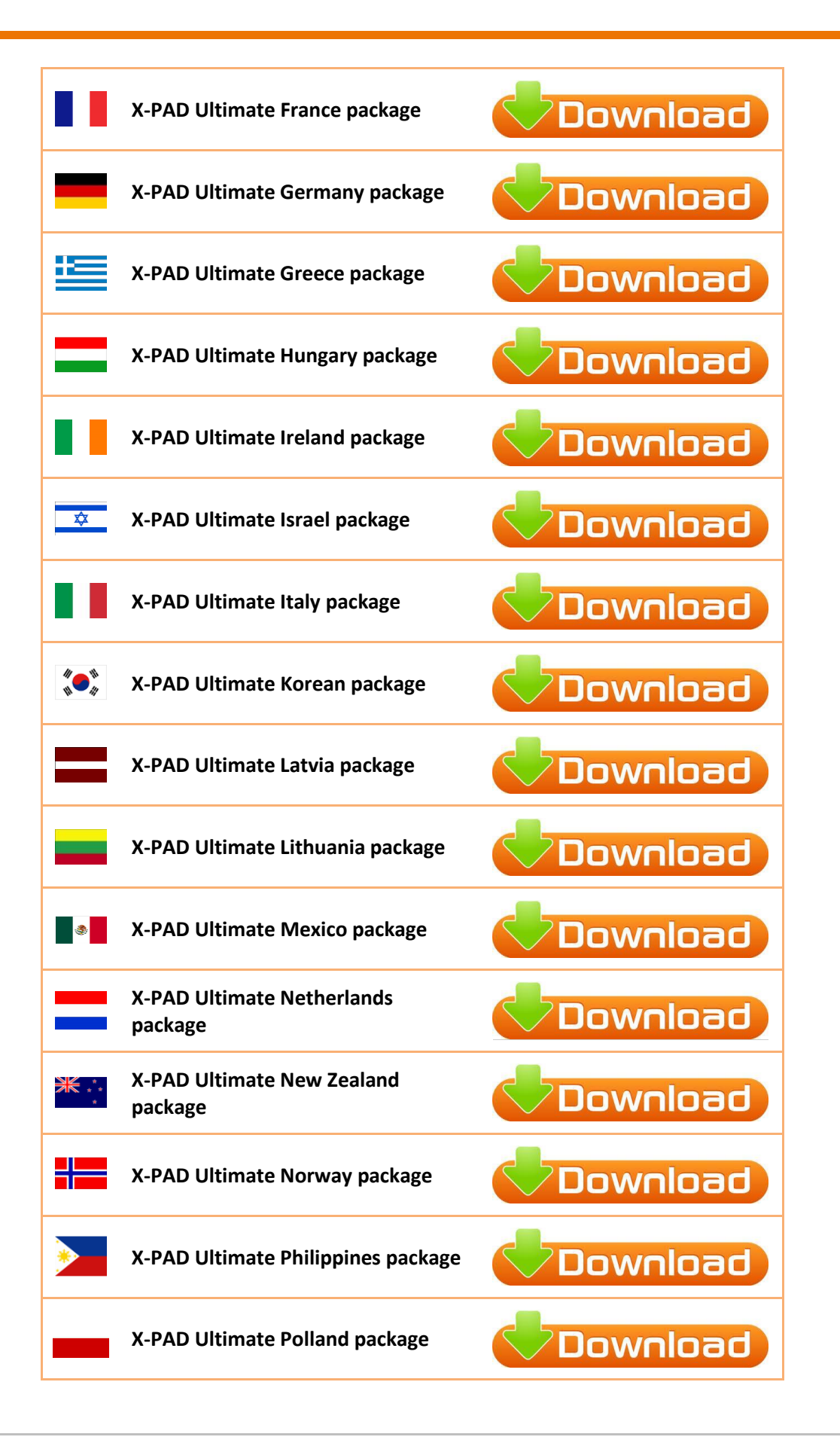

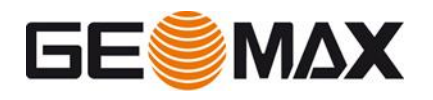

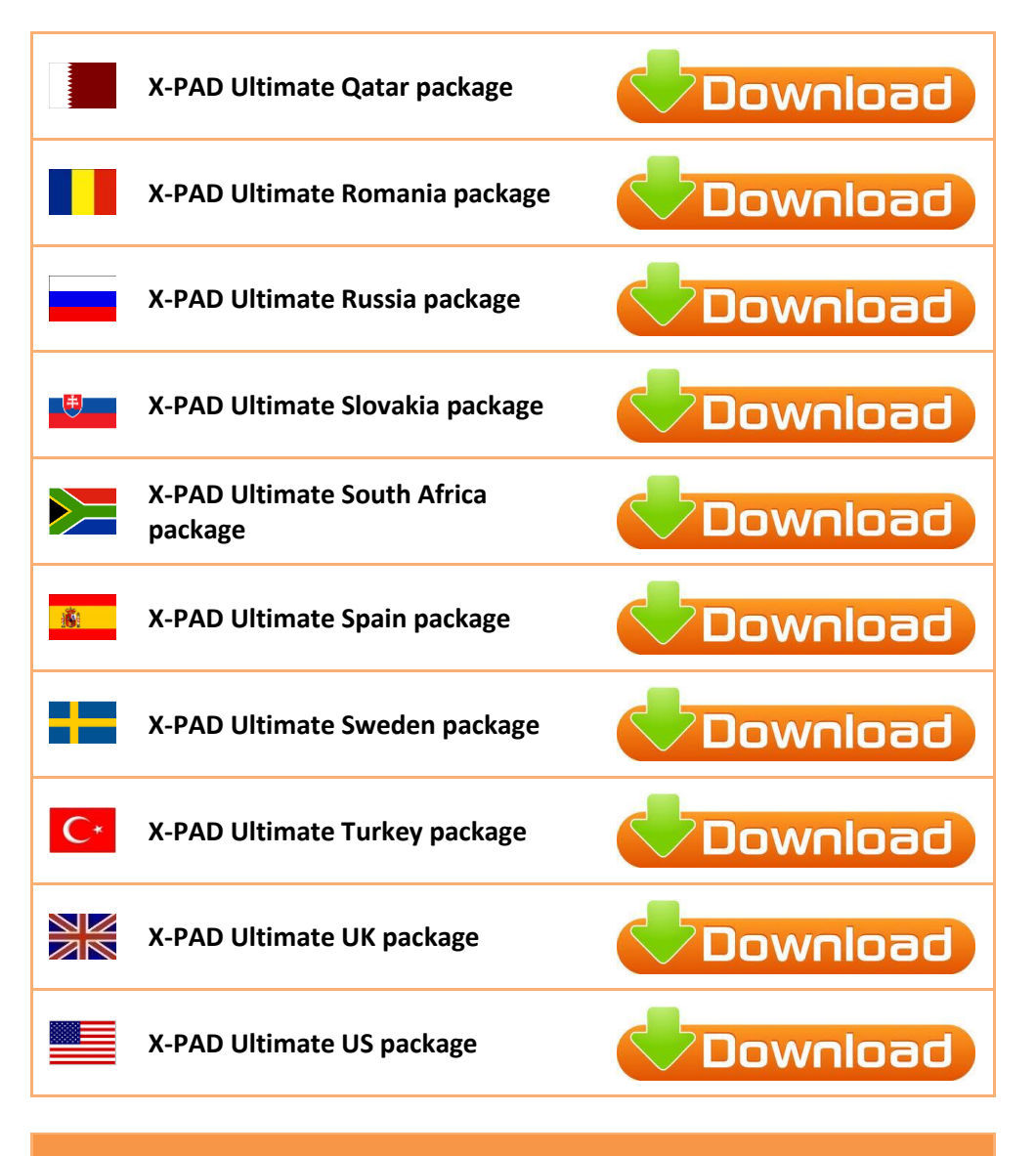

## **Other package files**

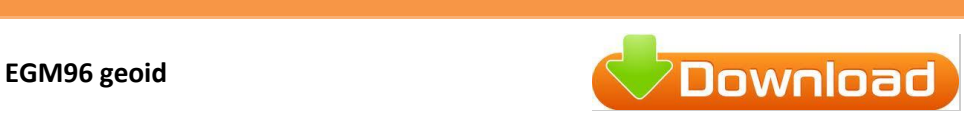

- Copy localization package file in **X-PAD** folder of the device.
- Start **X-PAD Ultimate** software
- Select **Settings** button and then **Miscellaneous** item
- Press Install button; list of localization packages available in the controller will appear; select the package to install